# **How to clear your browser history and cache**

There may be times when we ask you to "clear the cache" to resolve a problem your end users are experiencing. Here's how to do it.

**Please note**: Clearing your web browser's cache, cookies and history may remove some data that you wish to keep. For example: address bar predictions, current authenticated sessions, and shopping cart contents.

In most computer-web browsers:

Ctrl-Shift-Delete (Windows) or Command – Shift- Delete (Mac).

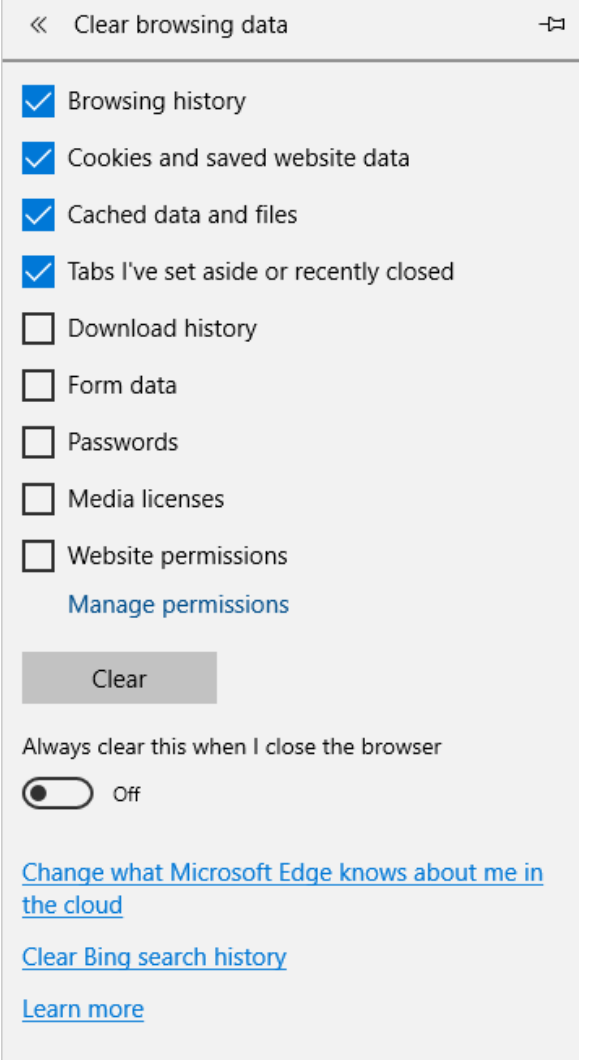

Verify that the following are selected:

- Browsing history
- Cookies and saved website data
- Cached data and files

• Tabs I've set aside or recently closed

Select "Clear"

# **Other options**

### **Microsoft Edge** (Option 1)

- 1. Click the Hub icon  $\equiv$  . (If you do not have the Hub Icon, see Option 2 below)
- 2. Click the History icon  $\mathbb{S}$  .
- 3. Click the link labeled Clear all history.
- 4. Check the boxes for each item you want to clear.
- 5. Click the Clear button.

The message "All Clear!" will appear at the top when the data has been erased.

#### **Microsoft Edge** (Option 2)

1. Click the "Settings and More" (The Ellipses on top right side of page)

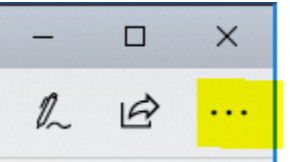

- 2. Click Settings
- 3. Click Choose what to clear (below Clear browsing data)
- 4. Select the following:
	- Browsing history
	- Cookies and saved website data
	- Cached data and files
	- Tabs I've set aside or recently closed
- 5. Click Clear

#### **Google Chrome:**

1. On your browser toolbar click on More (The Ellipses on top right side of page)

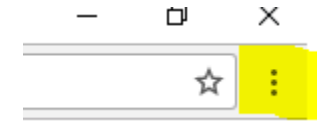

- 2. Click on More Tools
- 3. Click on Clear Browsing Data

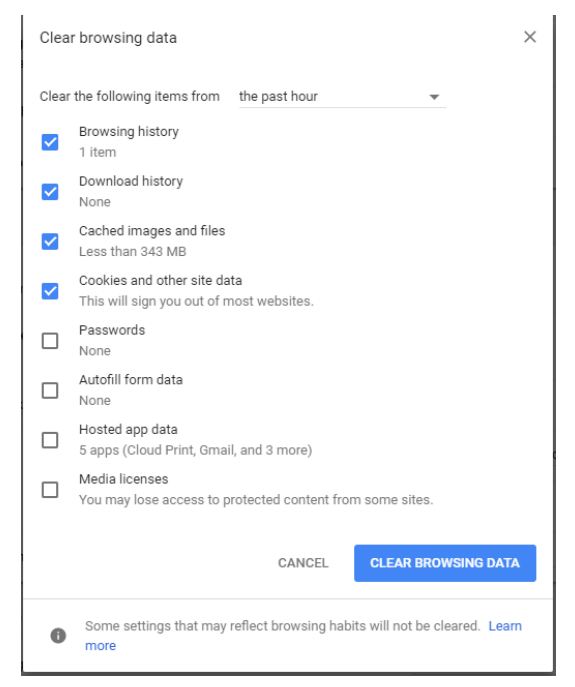

Verify that the following are selected:

- Browsing history
- Download history
- Cached images and files
- Cookies and other site data
- 4. Use the menu at the top to select the amount of data that you want to delete. Choose **beginning of time** to delete everything.
	- **Note:** This option does not appear on all devices.
- 5. Click Clear Browsing Data.

#### **Firefox**

1. Click the View History Icon

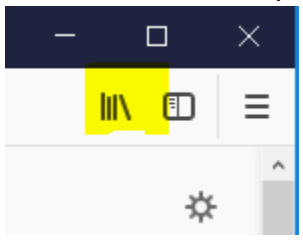

Note: If the menu bar is hidden, press ALT to make it visible

- 2. Click History
- 3. Click Clear Recent History
- 4. Select from drop-down menu the desired range
- Select **Everything** to clear your cache
- 5. Click Clear Now

Verify that the following is selected:

- Browsing & Download History
- Form & Search History
- Cookies
- Cached
- Active Logins
- 6. Click Clear Now
- 7. Exit all browsers and re-open a new browser

### **IE 11**

- 1. Select Tools
	- Note: If the menu bar is hidden, press ALT to make it visible
- 2. Click Safety
- 3. Click Delete browsing history

Verify the following:

- Preserve Favorites website data is **Unchecked**
- Temporary Internet files or Temporary Internet files and website files is **checked**
- Cookies or Cookies and website data is **checked**
- History is **checked**
- 4. Click Delete
- 5. Exit all browsers and re-open a new browser